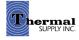

## Overview

1 | Favorites List A list of items that have been "Favorited"

2 | Order Templates Templated order lists for faster checkout

#### 3 | Search History

Review previous searches

## 4 | Wish Lists

Items organized in wish lists

**5 | Frequently Ordered Items** 

The top 25 items ordered on your profile

#### 6 | Saved Carts

Any carts that are saved can be revisited here and added back to the current cart

#### 7 | Set Checkout Defaults

Customize your checkout default preferences to use **"Express Checkout"** which allows for a easier and quicker checkout process

| in                                                                                         |                  |                    |               |                                                       | A DARCI    | (63722) 🔒  | Logout                    | YOUR CART            | Website Feedb      |
|--------------------------------------------------------------------------------------------|------------------|--------------------|---------------|-------------------------------------------------------|------------|------------|---------------------------|----------------------|--------------------|
| hermal<br>ONLINE                                                                           | Products Brand   | ds Training Curre  | nt Promotions | Featured Shopping                                     | Contact Us | My Account | 40                        | Search our stor      | e (                |
| Velcome, DARCY<br>ewis@thermalsupply.com (53722)                                           |                  |                    |               |                                                       |            |            |                           |                      |                    |
| ew and Pay Bill                                                                            |                  |                    |               |                                                       |            |            |                           |                      |                    |
| Current Profile                                                                            | Cha              | inge Account 🔍     |               | ्र Track My Ord                                       | er         |            |                           |                      |                    |
| DARCY LEWIS<br>dlewis@thermalsupply.com<br>Cust Code: 53722   DARCY LEWIS<br>⊠Edit Profile |                  |                    |               | lote: Searches accordi<br>Search by Order             | ·          |            | its only if th<br>Track ( |                      | s "complete".      |
| S Your Recent Web Orders                                                                   |                  | + Mo               |               | Recent Comp                                           | any Orders |            |                           |                      | + More             |
| how orders for the past $30 \sim$ days. (100 orders                                        | max)             |                    | N             | o orders for the past                                 | 30 days    |            |                           |                      |                    |
| There are no open orders for your account                                                  |                  |                    |               |                                                       |            |            |                           |                      |                    |
| ి Shopping Tools                                                                           |                  | Manage Favorite Li | inks d        | Account Tools                                         | 5          |            |                           | Man                  | age Favorite Links |
| ☆ Favorites List 5 ≔                                                                       | Frequently Ord   | ered Items         |               | Change Pass                                           | word       | F          | Curren                    | t Statement          |                    |
| Order Templates     6      F                                                               | Saved Carts      |                    | 0             | Customer Res                                          | sources    | 6          | Invoice                   | s & Shipments        |                    |
| Search History 7 ©                                                                         | ) Set Checkout D | )efaults           | 6             | Open Backord                                          |            | •          |                           | / Settings           |                    |
| i≡ Wish Lists                                                                              |                  |                    |               | Purchase Hist                                         | tory       |            | Recent                    | Web Orders           |                    |
|                                                                                            |                  |                    |               |                                                       |            |            |                           |                      |                    |
|                                                                                            |                  |                    |               | <ul> <li>Track Orders</li> <li>View Quotes</li> </ul> |            | <b>□</b>   | View O                    | rders<br>ccount Info |                    |

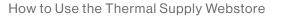

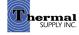

# Favorites List

Utilizing the **"Favorites List"** feature can be helpful when you want to revisit items quickly and sort them into categories.

How to Use the Thermal Supply Webstore

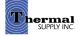

### **Favorites List**

#### 1 | Favorite a Product

When on a product page or browsing in the search results click **"+ Add To Favorites"** 

- **2** | A pop-up will appear to assign the product to a category:
  - a. Select a category from your list of "Favorites Categories"
  - b. Manage your categories
  - c. Create a new category if needed
  - d. Click **"Save"** to assign the item to the category

## **Search Results**

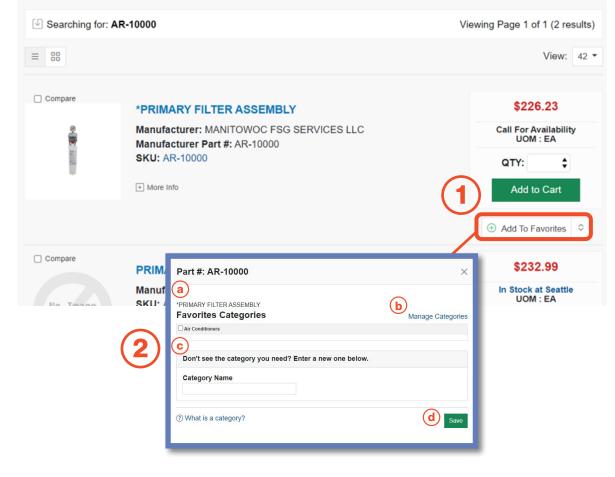

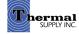

### **Favorites List**

1 | View Favorites

Click **"Favorites List"** from the account dashboard to view all your Favorited items

#### 2 | Categorize & Search Through Your Favorites

- a. View your favorites by category
- b. Sort your favorites by category, part # and more
- c. Quickly search by product keyword
- d. Click **"Add to Cart"** to quickly add the item to your cart (this will automatically add a quantity of 1 item to your cart - if you would like to order more update the QTY above before adding)

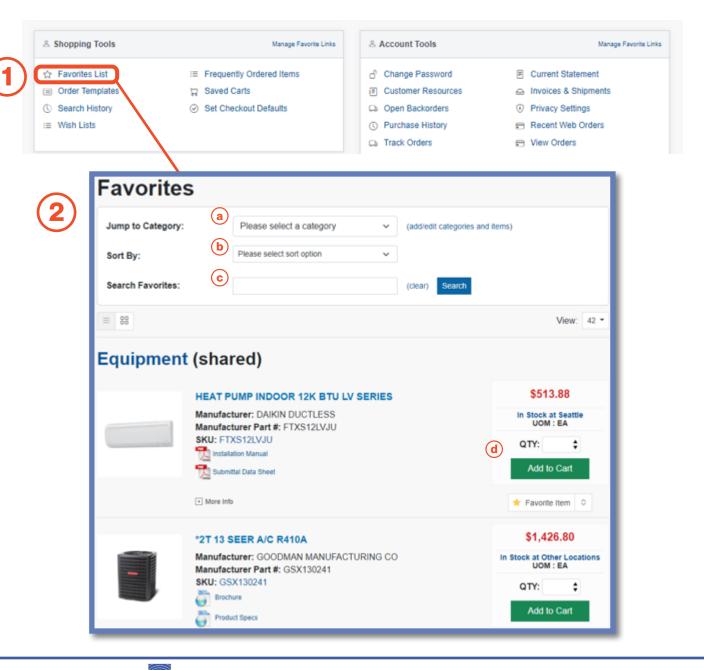

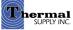

### **Favorites List**

#### 1 | Category Management

To make updates to your favorites categories click **"Add/Edit Categories and Items"** 

#### 2 | Manage Categories

a. Add a new category

b. "View/Remove/Manage" the current products in that category

c. Edit the name of your category or delete the entire category

d. Select this checkbox to "**Share a Category**" with other users in your company

#### Notes:

Shared Categories are a great way to collaboratively have others on your team view, add and purchase from categories. When a category is shared it will be in parenthesis next to the category name.

| Favori             | tes                                                              |                                                                         |             |                        |                   |  |  |
|--------------------|------------------------------------------------------------------|-------------------------------------------------------------------------|-------------|------------------------|-------------------|--|--|
| Jump to Categ      | jory:                                                            | Please select a category                                                | ~           | (add/edit categories a | and items)        |  |  |
| Sort By:           |                                                                  | Please select sort option                                               | ~           | ]                      |                   |  |  |
| Search Favorit     | tes:                                                             |                                                                         |             | (clear) Search         |                   |  |  |
| = 88               |                                                                  |                                                                         |             |                        | View: 42 -        |  |  |
| Equipme            | ent (shai                                                        | red)                                                                    |             |                        |                   |  |  |
|                    | HEAT PUMP INDOOR 12K BTU LV SERIES                               |                                                                         |             |                        |                   |  |  |
|                    | Manufacturer: DAIKIN DUCTLESS<br>Manufacturer Part #: FTXS12LVJU |                                                                         |             |                        |                   |  |  |
|                    | 📜 installa                                                       | KS12LVJU<br>tion Manual                                                 |             |                        | QTY: \$           |  |  |
|                    | Submi                                                            | tal Data Sheet                                                          |             |                        | Add to Cart       |  |  |
|                    | + More Info                                                      |                                                                         |             |                        | ★ Favorite Item 0 |  |  |
| Catego<br>MANAGE   |                                                                  | nagement<br><sub>RIES</sub>                                             |             |                        |                   |  |  |
| Shared             | Category Name                                                    | # Items                                                                 | <b>(b</b> ) |                        | C                 |  |  |
|                    | Van Stock                                                        | 4                                                                       | Ŭ           | View/Remove/Manag      | ge Edit 👕         |  |  |
|                    | Equipment                                                        | 2                                                                       |             | View/Remove/Manag      | ge Edit 📋         |  |  |
| A Categories       |                                                                  | Y?<br>with other users in your company<br>n your company view the favor |             | eate.                  |                   |  |  |
| Add Categ          | gories                                                           |                                                                         |             |                        |                   |  |  |
| a<br>Category Name | ə:                                                               |                                                                         | d           | ) Share category?      | Submit            |  |  |

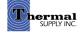

# Order Templates

Order Templates can be used to create a templated list of set products that can easily be ordered again.

How to Use the Thermal Supply Webstore

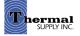

#### **Order Templates**

- 1 | Click "Order Templates" to start creating a new template or to view current templates
- 2 | On the next page click "New Template"
- **3** | You can now add in the details of your Order Template:
  - a. Add a Name for your template
  - b. Add a Description
  - c. Either copy/paste multiple products at once **OR** add them one at a time
  - d. If you choose the latter you can search for the item by keyword or product #
  - e. Add the Default Order Quantity (these fields can be easily cleared below)
  - f. Delete an item
  - g. Save your template
  - h. Go back to the template list on the previous page

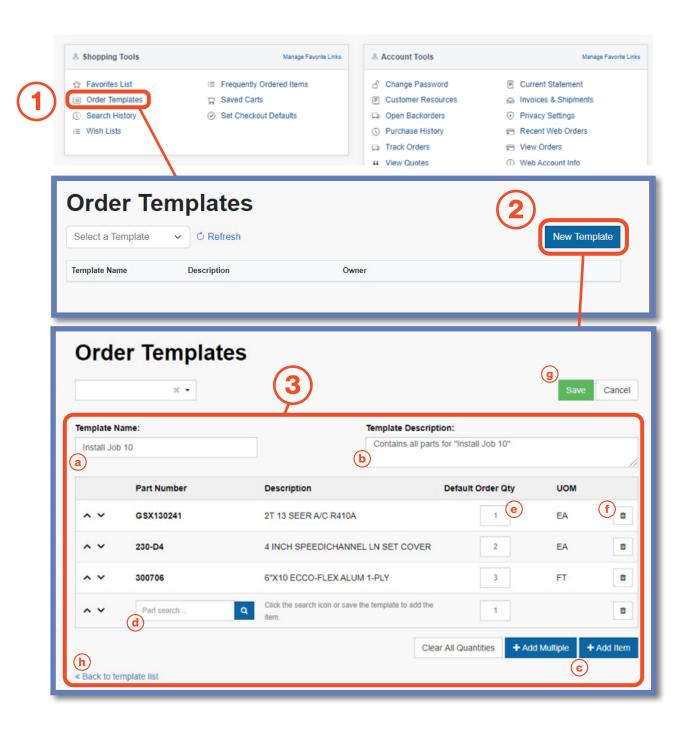

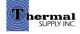

#### **Order Templates**

Once your Order Template has been saved and created you can use it to make the check out process faster.

- 1 | To quickly add the order to your cart click "Add to Cart"
- 2 | If you would like to change the default order quantities you can update individual item quantities before adding to your cart
- **3** Use the drop-down to easily switch order templates
- 4 | Edit or Delete the template

#### Notes:

To the right of the Order Qty you can view the total Purchased Qty and Invoice Count within a specific time range. To change the range use the time period drop-down.

|         | der Te                    | emplates                                                |             | 4         | Edit Delete          | Add To Cart |   |
|---------|---------------------------|---------------------------------------------------------|-------------|-----------|----------------------|-------------|---|
| OQU     | lick Checkout             | is disabled for this template.                          | (2          |           |                      |             |   |
| stall . | Job 10 - Contai<br>Part # | ns all parts needed for "Install Job 10"<br>Description | Price       | Order Qty | Purchased Qty        | 90 Days •   | ( |
|         | GSX130241                 | 2T 13 SEER A/C R410A                                    | \$674.40/EA | 1         | 0                    | 0           |   |
| R       | AFP04                     | 4"X10" ECCO-FLEX ALUM 1-PLY                             | \$2.48/FT   | 2         | 0                    | 0           |   |
| -       | 230-D4                    | 4 INCH SPEEDICHANNEL LN SET COVER                       | \$30.19/EA  | 3         | 72                   | 9           | / |
| Back    | to template list          |                                                         |             |           | Clear All Quantities | Add To Cart |   |

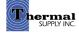

#### **Order Templates**

When editing an Order Template you can make any changes to the template details or products as outlined in the steps on the previous page.

You will also see some new options:

#### 1 | Permissions

Permissions can be granted to users within your company that allows them to View, Edits or Delete the template

#### 2 | Quick Checkout

Mark the checkbox and complete the fields to enable **"Quick Checkout"**. This feature allows you to assign a specific Ship To, Shipping Method, and Payment Method so that you can skip to those sections of the checkout process

#### 3 | Save your changes

|             | o10 × ▼       |                      | Γ                 | Permissions              | Delete Save       | Cance      |
|-------------|---------------|----------------------|-------------------|--------------------------|-------------------|------------|
| User Nam    | e             | Permissions          |                   |                          | + Add             | Permission |
|             |               | 🗎 View 🗎 Edit 🗄      | Delete            |                          |                   | 8          |
| Allow Qu    | iick Checkout |                      |                   |                          |                   |            |
| Ship To     |               | Name                 | Shipp             | ing Method               |                   |            |
|             |               | <b>*</b>             |                   |                          |                   | ۳          |
| Address     | 1             |                      |                   | ent Method               |                   |            |
| Address     | 2             |                      | On                | Account                  |                   |            |
| Address     | 2             |                      |                   |                          | Validate Shipping | Methods    |
| City        |               | State Zip            |                   |                          |                   |            |
|             |               |                      |                   |                          |                   |            |
| emplate N   | amai          |                      | Template Descrip  | tion                     |                   |            |
| Install Jot |               |                      | Contains all part | s needed for "Install Jo | b 10"             |            |
|             |               |                      |                   |                          |                   |            |
|             | Part Number   | Description          |                   | Default Order Qty        | UOM               |            |
| ~ ~         | GSX130241     | 2T 13 SEER A/C R410/ | A                 | 1                        | EA                | 0          |
| ~ ~         | AFP04         | 4"X10" ECCO-FLEX AL  | UM 1-PLY          | 2                        | FT                |            |
| ~ ~         | 230-D4        | 4 INCH SPEEDICHANN   | NEL LN SET COVER  | 3                        | EA                |            |
|             |               |                      |                   |                          |                   |            |

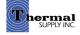

# **Wish Lists**

Wish Lists allows you to easily create a list of desired products to be purchased later. It can also be a useful tool when creating a list to be submitted for a custom quote.

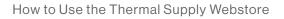

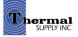

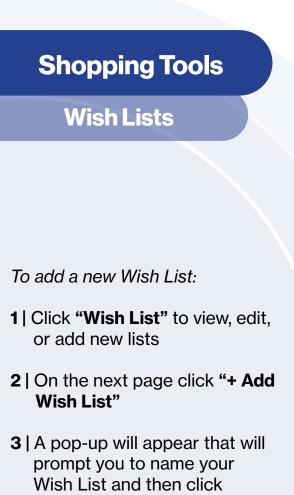

4 | Click on either the name of the Wish List or "View" to edit the list (lists can also be renamed or deleted from these options)

"Create"

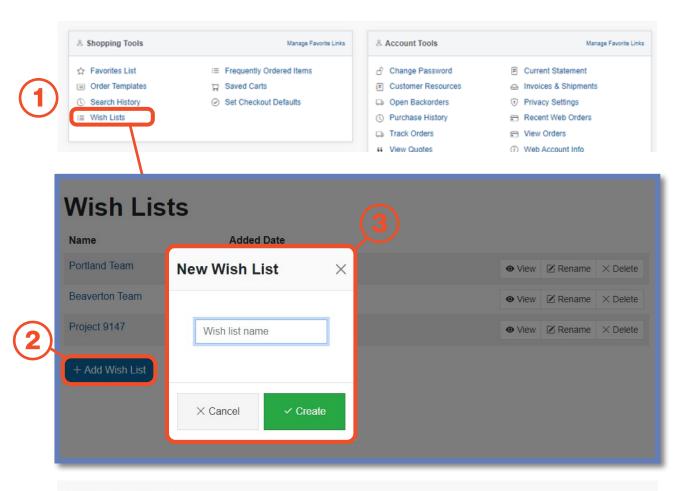

# Wish Lists

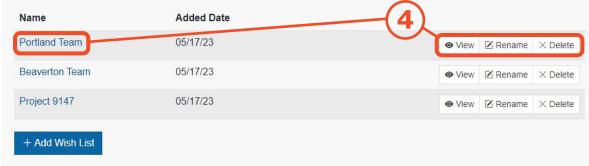

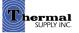

### **Wish Lists**

There are two ways that items can be added to a Wish List:

- 1 | By adding an item from that Wish Lists edit page:
  - a. Click the **"+ Add Item"** button and a pop-up will appear where you can search for products by part # or keyword and then add them directly to your Wish List
  - b. Click **"+ Non-Stock Item"** to add items that don't exist in the online inventory to request quotes for them (please include the product manufacturer in the description box)
- 2 | By adding while browsing:
  - a. While looking at products you can quickly add them to a wish list by **clicking the drop-down button** next to "Add to Favorites"
  - b. A drop-down menu with your Wish Lists will appear allowing you to select a list
  - c. You can also create a new wish list

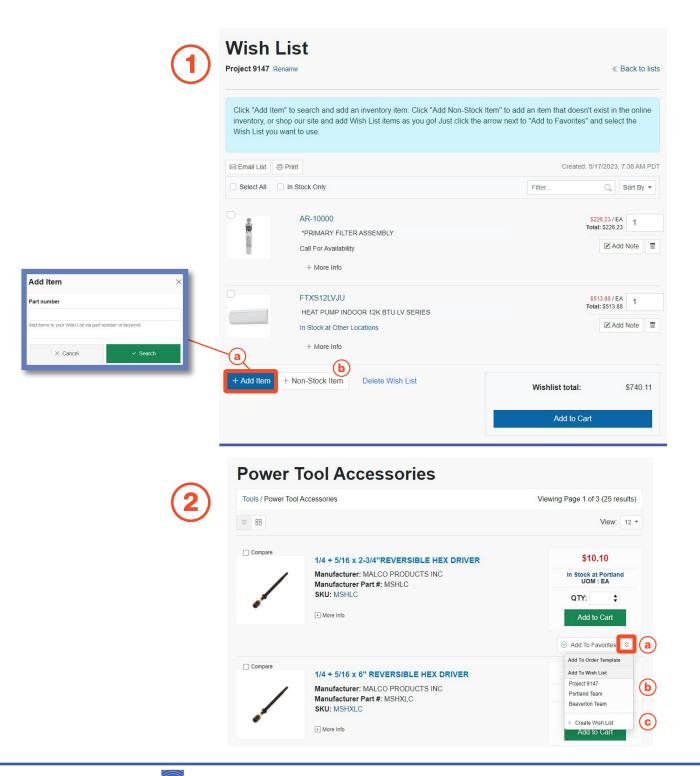

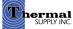

### **Wish Lists**

Additional features to note on this page:

- a. View product price and change item quantities
- b. Add notes for the item that you would like to communicate to our team when conducting custom quotes
- c. Delete an item from the Wish List
- d. Send the wish list by email by clicking "**Email List**"
- f. Print the list by clicking "Print"
- g. Click **"Add to Cart"** to move the Wish List contents to your active cart to checkout

Quotes can be used when ordering an item that is not currently stocked or if you would like recommendations for substitutions.

To request a quote please email your sales rep or local branch by clicking "**Email List" (d.)** and forwarding the Wish List.

#### Wish List

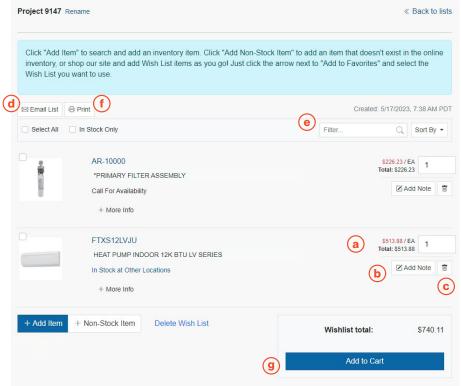

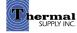

# **Still Have Questions?**

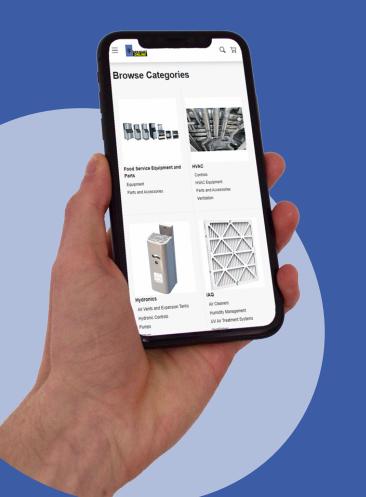

For additional questions, feedback, or to request a virtual tour of the website via Zoom or Microsoft Teams please reach out to our web team:

## CONTACT

Darcy Lewis dlewis@thermalsupply.com 801-664-3426

How to Use the Thermal Supply Webstore

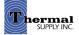